## 插花艺术校选修课选课流程

一、下载中国大学 MOOC app

在手机应用商店下载

二、注册、登录

进入 app, 账号——注册、登录(如果已经有账号, 不用再注册)

但一定要记住自己登录方式或账号密码!!!

不要随意切换登录方式,不同的登录方式,是不同的账号信息!!!

三、设置个人信息

进入中国大学 MOOC 主页后,修改个人信息,具体流程如下图,注意个人信息

中学校、学号、真实姓名等要写准确,否则影响成绩录入。

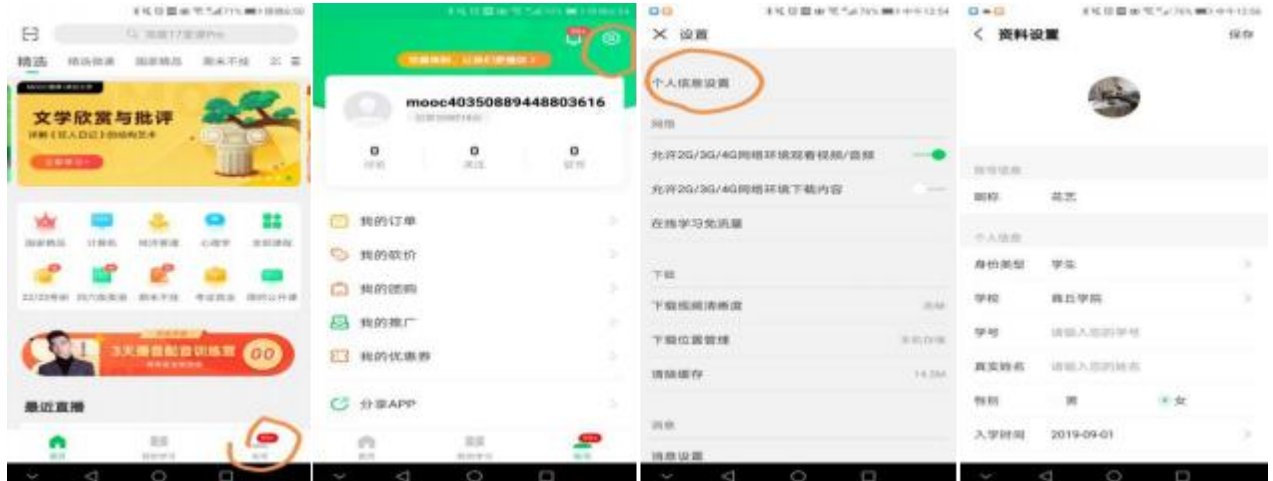

四、选课学习

搜索"插花艺术",选择主讲教师侯江涛,商丘学院开设的插花艺术课程。 五、我的学习

已选择参加的课程,会在"我的学习"里显示。

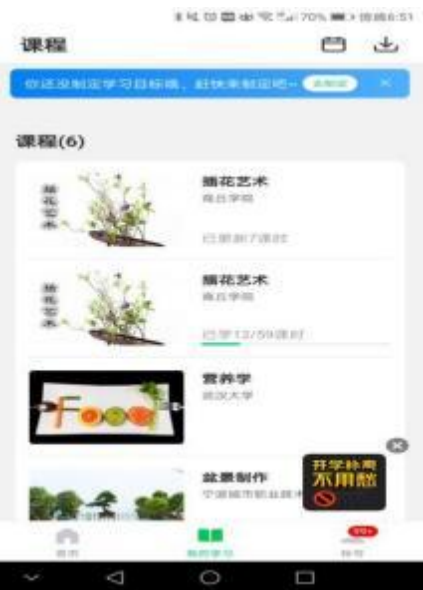

## 六、进入慕课堂

1. 用微信扫码进入 2023 秋季学期插花艺术校选修课慕课堂(课程代码

85EURW)

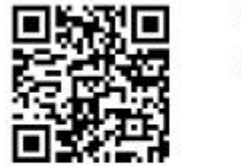

课堂码: 85EURW 邀请学生使用中国大学MOOC APP 或微信扫一扫

2.进入慕课堂,注意请使用中国大学 MOOC 线上学习的账号登录(这关联着

同学们的成绩)

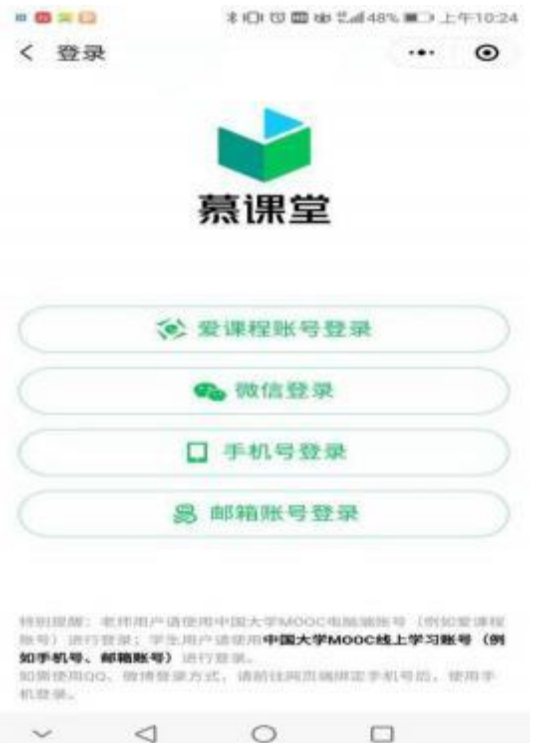

3.加入课程。

请同学们按照以上的流程操作完成即可。

提示: 一定要修改昵称, 学号、真实姓名等要写准确。如果有问题, 可以进 微信群咨询。

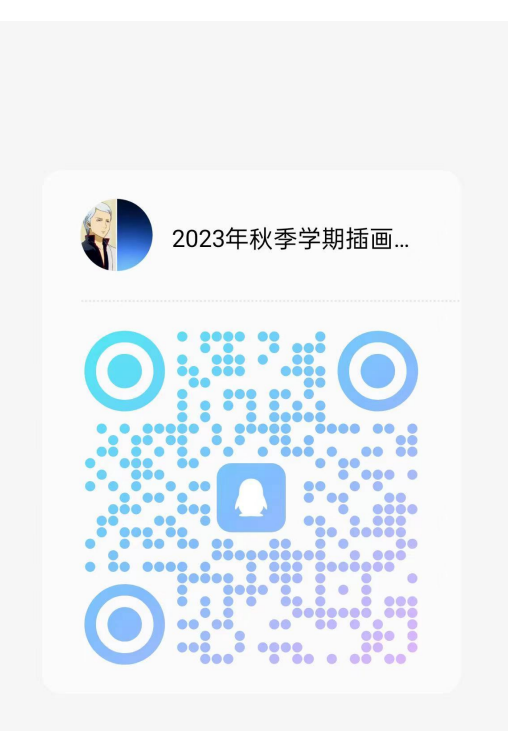

扫一扫二维码, 加入群聊

 $\bigcirc$ QQ